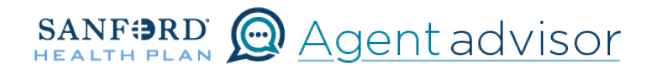

Description: This job aid provides steps to terminate an existing employee.

1 From the "Home" screen, click the "Contracts" button.

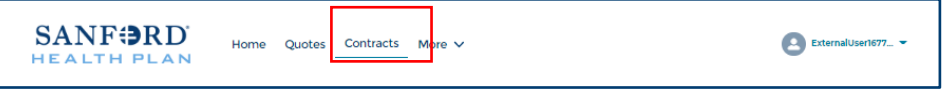

2 Locate the Employer Contract under "My Contracts" where the member is employed and click the contract name. Be sure to select the contract for the current plan year.

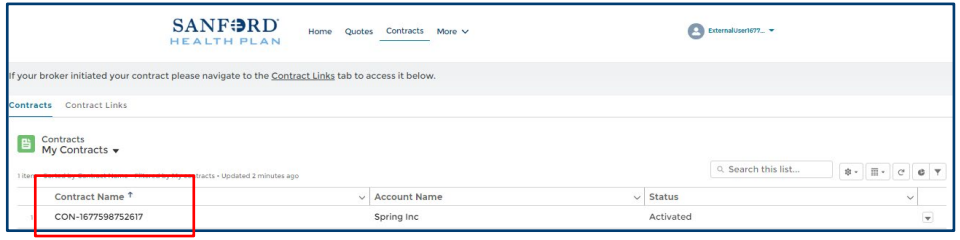

 $\bf 3$  You will now see the Employer Contract. In the upper right corner, click on the "Launch Small Group Employees" button.

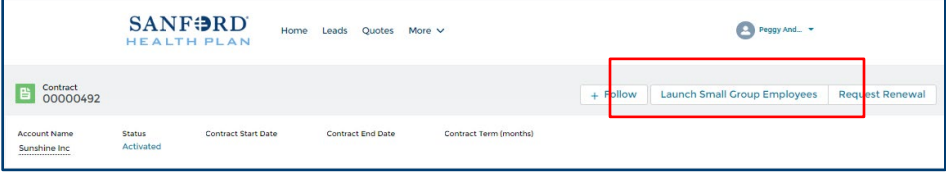

4 Locate the employee that needs to be terminated. From the Enrolled button drop down, select "Terminate Coverage".

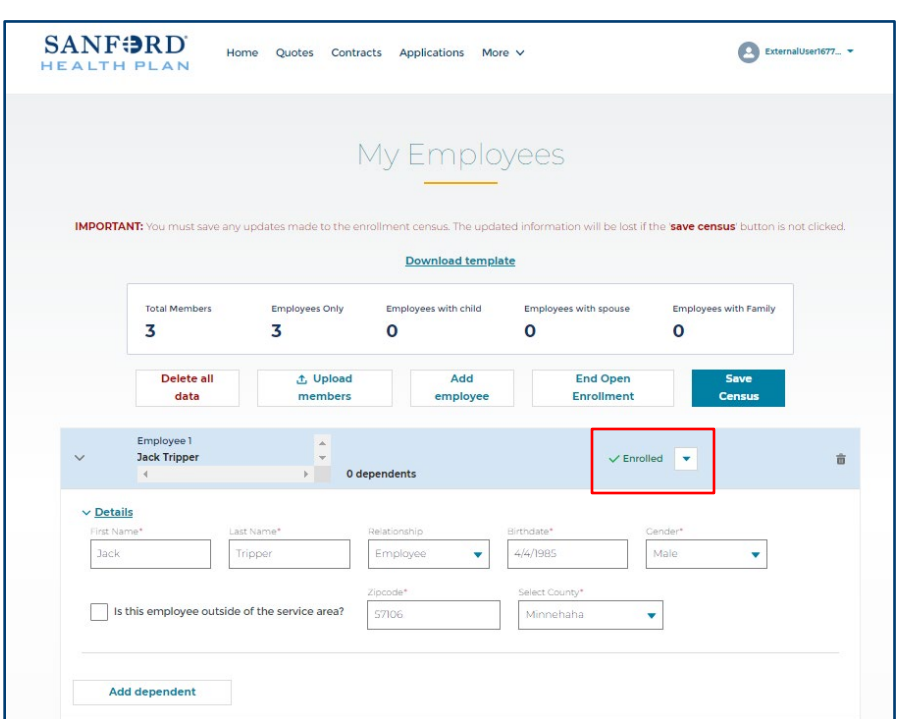

5 From the "Terminate Coverage" screen, select "Terminate coverage for employee and all dependents". Then select the "Next" button in the lower right corner.

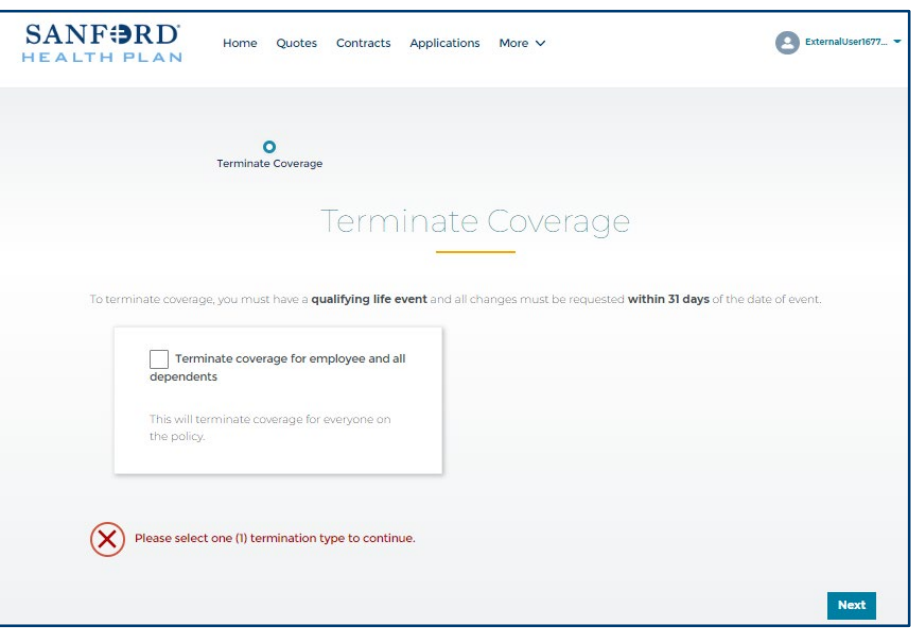

6 Select the appropriate reason for terminating coverage and enter the effective date. Then select the "Next" button in the lower right corner.

> Based on reason code, COBRA availability may be noted at the bottom of the screen.

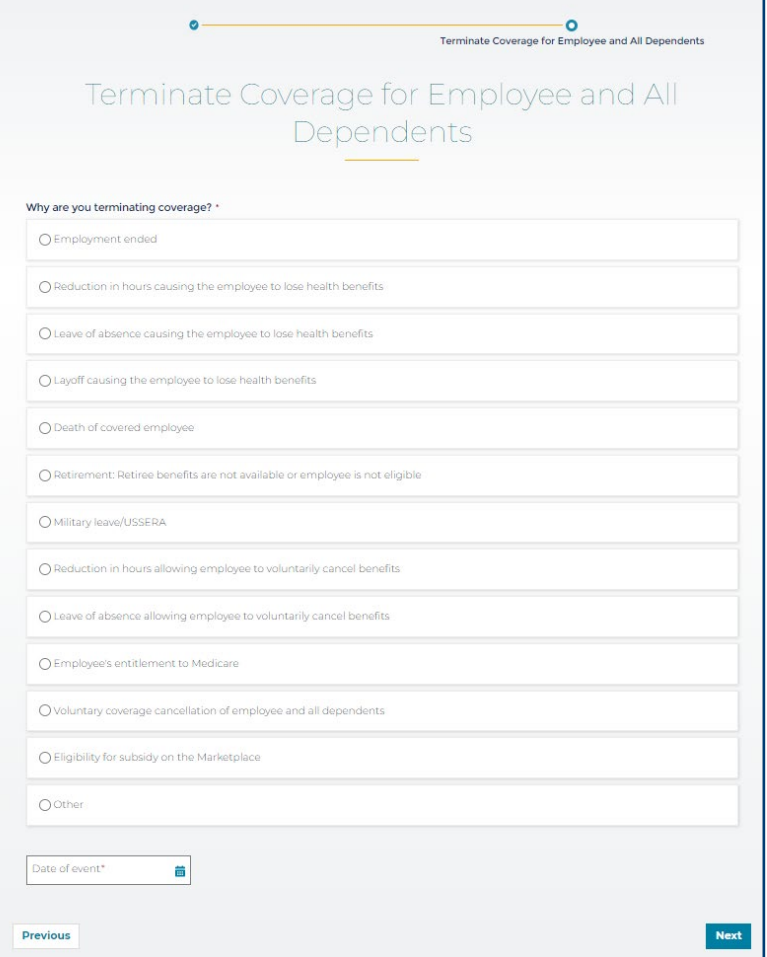

7 Once completed, the employee will show Terminated with the effective date on the "My Employees" screen.

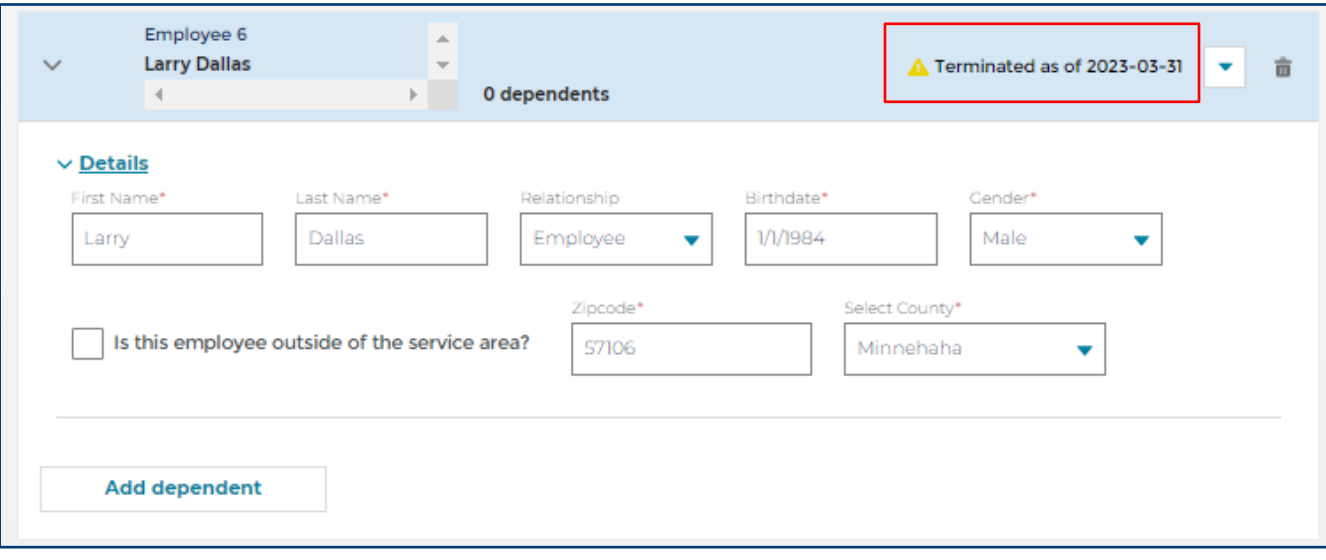